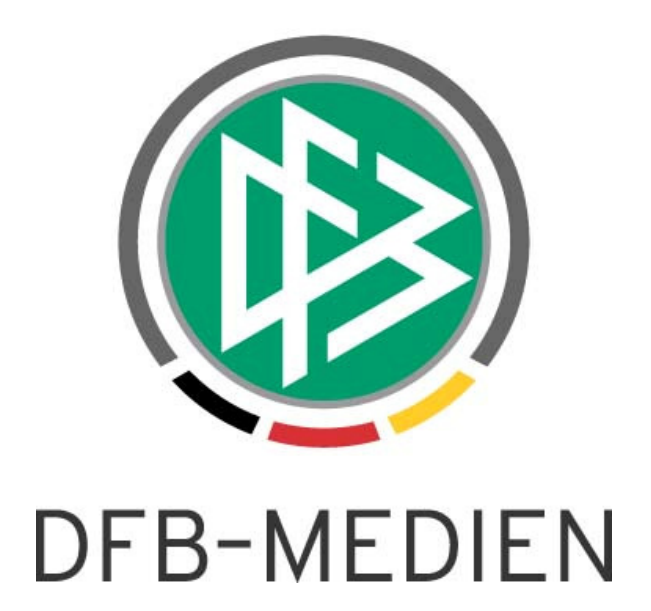

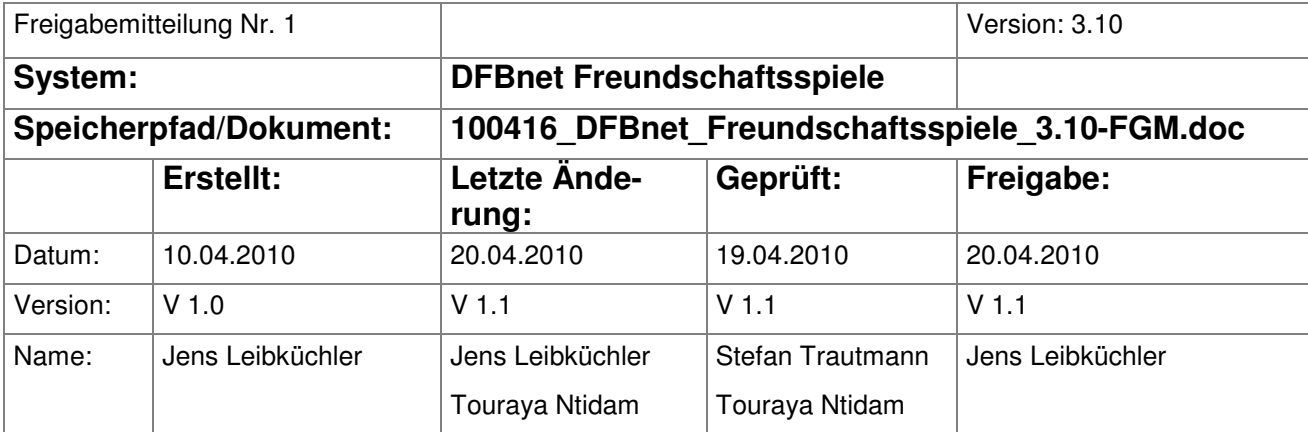

© 2010 DFB-Medien GmbH & Co. KG

Alle Texte und Abbildungen wurden mit größter Sorgfalt erarbeitet, dennoch können etwaige Fehler nicht ausgeschlossen werden. Eine Haftung der DFB-Medien, gleich aus welchem Rechtsgrund, für Schäden oder Folgeschäden, die aus der An- und Verwendung der in diesem Dokument gegebenen Informationen entstehen können, ist ausgeschlossen.

Das Dokument ist urheberrechtlich geschützt. Die Weitergabe sowie die Veröffentlichung dieser Unterlage sind ohne die ausdrückliche und schriftliche Genehmigung DFB-Medien nicht gestattet. Zuwiderhandlungen verpflichten zu Schadensersatz. Alle Rechte für den Fall der Patenterteilung oder der GM-Eintragung vorbehalten.

Die in diesem Dokument verwendeten Soft- und Hardwarebezeichnungen sind in den meisten Fällen auch eingetragene Warenzeichen und unterliegen als solche den gesetzlichen Bestimmungen.

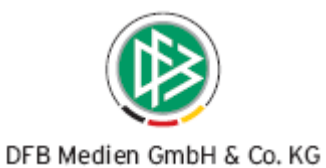

# Inhalt:

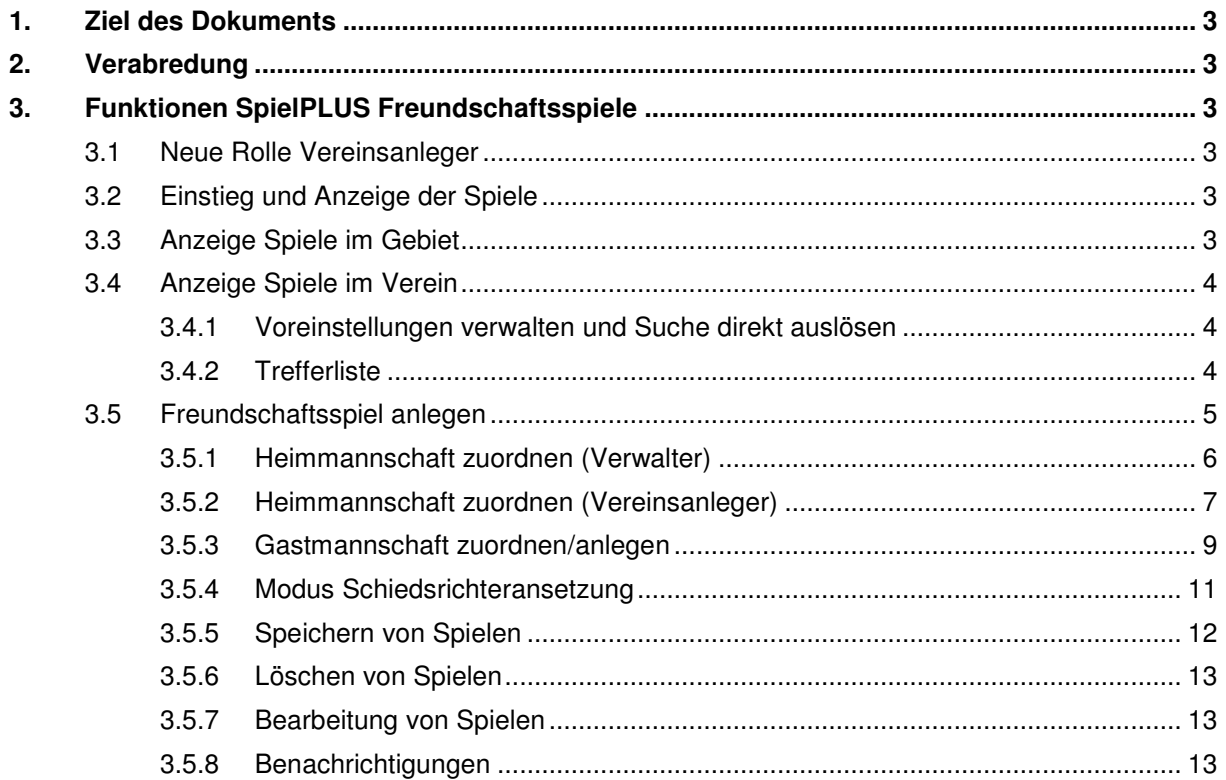

# Abbildungen:

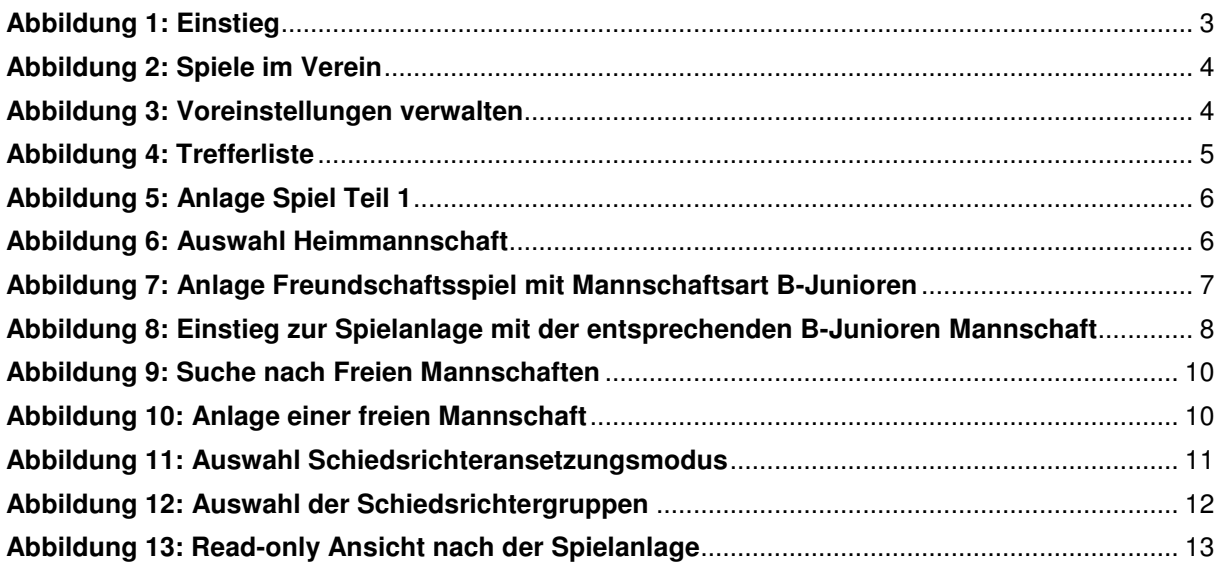

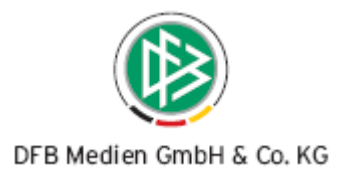

# **1. Ziel des Dokuments**

Diese Freigabemitteilung enthält die Beschreibung der neuen Funktionalität der Freundschaftsspiele.

# **2. Verabredung**

Im Folgenden ist, wenn die Benutzerrolle "Verwalter" genannt ist, implizit auch die Benutzerrolle "Administrator" beinhaltet. Im Begriff "Verwalter" ist ebenfalls implizit die weibliche Form enthalten.

# **3. Funktionen SpielPLUS Freundschaftsspiele**

## **3.1 Neue Rolle Vereinsanleger**

Mit der neuen Version der Freundschaftsspiele wird eine neue Rolle Vereinsanleger eingeführt. Diese Rolle ist für Vereine gedacht. Die Administration erfolgt über die Benutzerverwaltung und diese Rolle bekommt nur das Verwaltungsgebiet eines oder mehrerer Vereine zugeordnet. Mannschaftsarten und Spielklassen müssen nicht zugeordnet werden.

# **3.2 Einstieg und Anzeige der Spiele**

Nach Auswahl des Menüpunktes Freundschaftsspiele öffnet sich der Karteireiter "Spiele im Gebiet" oder "Spiele im Verein" je nach Berechtigung. Hat ein Anwender beide Berechtigungen, so sieht er beide Reiter und der Karteireiter "Spiele im Gebiet" ist vorbelegt.

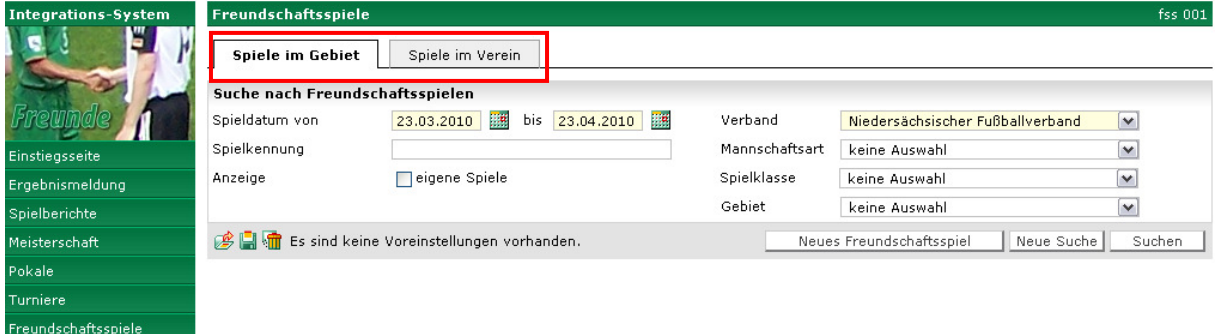

### **Abbildung 1: Einstieg**

# **3.3 Anzeige Spiele im Gebiet**

Auf diesem Karteireiter werden die Spiele aus dem Berechtigungsbereich des Benutzers (Rollen FS-Verwalter und FS-Admin) angezeigt. Zusätzlich kann die Checkbox "eigene Spiele", also von dem angemeldeten Benutzer angelegte Spiele, markiert werden.

Im Bereich "Spiele im Gebiet" werden über die Auswahl der folgenden Suchkriterien:

- Spieldatum von bis
- Spielkennung
- Verband
- Mannschaftsart
- Spielklasse
- Gebiet

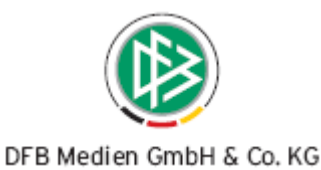

die Spiele des gewählten Zeitraums mit einem Klick auf den Button "Suchen" angezeigt. Der voreingestellte Suchzeitraum ist immer das Tagesdatum plus 1 Monat. Siehe Abbildung 1.

# **3.4 Anzeige Spiele im Verein**

Unter dem Karteireiter "Spiele im Verein" hat der Vereinsanwender die Möglichkeit nach Freundschaftsspielen seiner berechtigten Vereine zu suchen.

Für die Suche sind die Filter Datumsbereich, Spielkennung und die Checkbox "eigene Spiele" vorhanden. Zusätzlich werden in Auswahllisten die berechtigten Vereine und die dazugehörenden Mannschaftsarten gelistet.

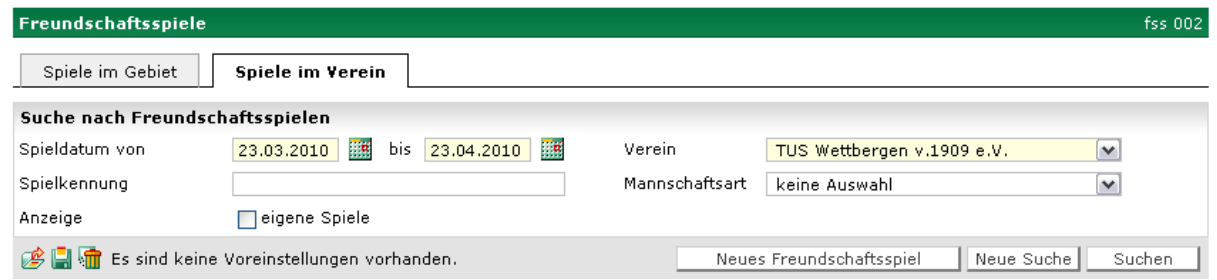

#### **Abbildung 2: Spiele im Verein**

Auch hier ist der Standard-Suchzeitraum das Tagesdatum plus 1 Monat. Die Suche wird mit dem Klick auf "Suchen" ausgeführt.

### **3.4.1 Voreinstellungen verwalten und Suche direkt auslösen**

Speichert der Anwender sein Suchkriterien als Voreinstellungen ab, wird die Suche mit dem Eintritt in den Karteireiter sofort ausgeführt und die entsprechende Trefferliste präsentiert.

Œ

#### **Abbildung 3: Voreinstellungen verwalten**

Die Voreinstellungen können:

- Geladen
- **Gespeichert**
- Gelöscht

werden. Der jeweilige Status der Voreinstellungen wird in einem Text neben den Icons angezeigt. (s. Abbildung 3)

### **3.4.2 Trefferliste**

Bei einer Suche ohne explizite Einstellung des Datumsbereichs werden die entsprechenden Treffer ab Tagesdatum + 4 Wochen angezeigt. Die Treffermengenbegrenzung liegt bei 500 Treffern.

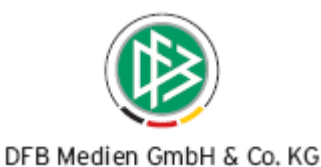

Im Ausgabebereich werden folgende Attribute und Icons angezeigt:

- Icon Spieldetails
- Icon Löschen
- Icon Spielstättenbelegung
- Spielkennung
- Staffelname
- Spieldatum
- Anstoßzeit
- Heimmannschaft
- Gastmannschaft
- Heimtore
- Gasttore
- Icon Spielstatus
- Icon Spielstättenstatus
- Icon Schiedsrichterstatus

Die Sortierung ist standardmäßig über Datum und Anstoßzeit aufsteigend. Weitere Sortierungen nach dem Staffelnamen oder der Spielkennung sind möglich.

| Freundschaftsspiele                                         |                            |                            |                    |                |                                                                                                    |             | fss 001            |  |
|-------------------------------------------------------------|----------------------------|----------------------------|--------------------|----------------|----------------------------------------------------------------------------------------------------|-------------|--------------------|--|
| Spiele im Gebiet                                            | Spiele im Verein           |                            |                    |                |                                                                                                    |             |                    |  |
| Suche nach Freundschaftsspielen                             |                            |                            |                    |                |                                                                                                    |             |                    |  |
| Spieldatum von                                              | ¦™a<br>bis.<br>23.03.2010  | <b>Filte</b><br>23,04,2010 | Verband            |                | Niedersächsischer Fußballverband                                                                                        | ٧           |                    |  |
| Spielkennung                                                |                            |                            |                    | Mannschaftsart | keine Auswahl                                                                                                    | ٧           |                    |  |
| Anzeige                                                     | ∏eigene Spiele             |                            |                    | Spielklasse    | keine Auswahl                                                                                                    | ٧           |                    |  |
|                                                             |                            |                            | Gebiet             |                | keine Auswahl                                                                                                    | v           |                    |  |
| 珍白面<br>Neues Freundschaftsspiel<br>Neue Suche<br>Suchen     |                            |                            |                    |                |                                                                                                    |             |                    |  |
| $\sqrt[3]{4}$ Kennung                                       | $\sqrt[M]{4}$ Staffel      | $^4$ Datum                 | <sup>V∆</sup> Zeit |                | $\frac{\triangledown_{\Delta}}{\triangle}$ Heimmannschaft - $\frac{\triangledown_{\Delta}}{\triangle}$ Gastmannschaft - | <b>Tore</b> | <b>Status</b>      |  |
| $\bullet$ $\bullet$ $\bullet$ $\bullet$ $\bullet$ 050010001 | FS/AS/2KKL/H-ST 23.03.2010 |                            | 17:17              |                | TuS Wettbergen - HSV von 1896 I.                                                                                        | ÷           | $\overline{60}$ in |  |
| $\frac{1}{2}$ $\frac{1}{2}$ 050052021<br>Ψ9.                | FSCJ/VL/NfV                | 29.03.2010                 | 15:00              |                | NFV U14-Junioren - VfL Osnabrück U15                                                                                    | ÷           | 範董                 |  |
| $\bullet$ 雷 階 050052022                                     | FSCJ/VL/NfV                | 30.03.2010                 | 10:00              | 14-Junioren    | NFV U14-Junioren - FuLV Westfalen U                                                                                     | t.          | 新華                 |  |
| W 050002001<br>Ψ9                                           | FS CJ/KL/H-ST              | 30.03.2010                 | 12:33              |                | TuS Wettbergen - FC Stern Misburg                                                                                       | ÷           | $\overline{30}$ in |  |

**Abbildung 4: Trefferliste** 

Die Möglichkeit zum Löschen eines Spiels wird nur dem Eigentümer (Insertanwender) des Spiels angeboten. Die Prüfung findet beim Ausführen der Löschaktion statt. Siehe 3.5.6.

### **3.5 Freundschaftsspiel anlegen**

Über den Button "Neues Freundschaftsspiel" gelangt der Anwender in den Anlagedialog für ein Freundschaftsspiel. Hier ist die Anlage für den Verwalter und Vereinsanleger wieder unterschiedlich.

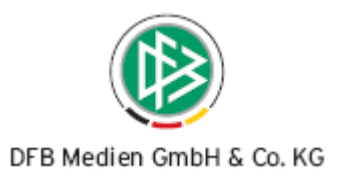

# **3.5.1 Heimmannschaft zuordnen (Verwalter)**

Die Anlage eines Spiels erfolgt über die Eingabe des Spieldatums und der Anstoßzeit, hierbei wird die entsprechend gültige Saison ermittelt. Dann wird die Heimmannschaft gesucht.

Die Suche geht über den Vereinsnamen oder die Vereinsnummer. Dieses erfolgt in Abhängigkeit der Berechtigungen des Benutzers. Die Vereine werden in einer Listbox präsentiert.

Die Mannschaftsart ist in einer Listbox abhängig von den Berechtigungen des Anwenders auszuwählen.

| <b>Freundschaftsspiele</b> |                                  |             |                          |   |
|----------------------------|----------------------------------|-------------|--------------------------|---|
| <b>Basisdaten</b>          |                                  |             |                          |   |
| Saison                     | 09/10                            | Spielstatus |                          |   |
| Spieldatum                 | ¦ i ¤<br>07.04.2010              | Uhrzeit     | 15:15                    |   |
| Verband                    | Niedersächsischer Fußballverband |             |                          |   |
| Heimverein                 | TUS Wettbergen v.1909 e.V.       |             | $\vee$                   | 冊 |
| Heimmannschaftsart         | Herren                           |             | $\checkmark$             |   |
| Heimmannschaft             | Bitte auswählen                  |             | $\overline{\phantom{a}}$ |   |

**Abbildung 5: Anlage Spiel Teil 1** 

Die Mannschaften des Vereins werden in einer weiteren Listbox präsentiert. Auch in dieser Listbox befinden sich nur Mannschaften, auf die der Anwender berechtigt ist (z.B. bei den Herren Hannover 96 nur die Mannschaften, die im Bereich von Niedersachsen spielen, wenn die Kennung auf Niedersachsen berechtigt ist).

Überregionale Mannschaften müssen aufgrund Ihrer Spielebene das Spiel genau auf der entsprechenden Ebene anmelden, siehe hierzu die Durchführungsbestimmungen des DFB. Von daher muss aus der Landesverbandsebene kein Zugriff auf Mannschaften erfolgen die überregional aktiv sind.

### **Hinweis:**

Soll eine überregional spielende Mannschaft eine Heimmannschaft werden, so muss nach der Anlage des Spiels ein Heimrechttausch über die Spieldetails durchgeführt werden.

In den Auswahllisten können die Mannschaften mit den entsprechenden Mannschaftsarten, die in der aktuellen Saison im DFBnet Meldebogen gemeldet sind oder sich über die Auf-/Abstiegsbearbeitung in der gewünschten Saison befinden, gesucht bzw. ausgewählt werden. Die abgemeldeten Mannschaften werden hier nicht berücksichtigt(abgemeldete Mannschaften siehe Freigabemitteilung DFBnet SpielPLUS Spielplanung 3.10).

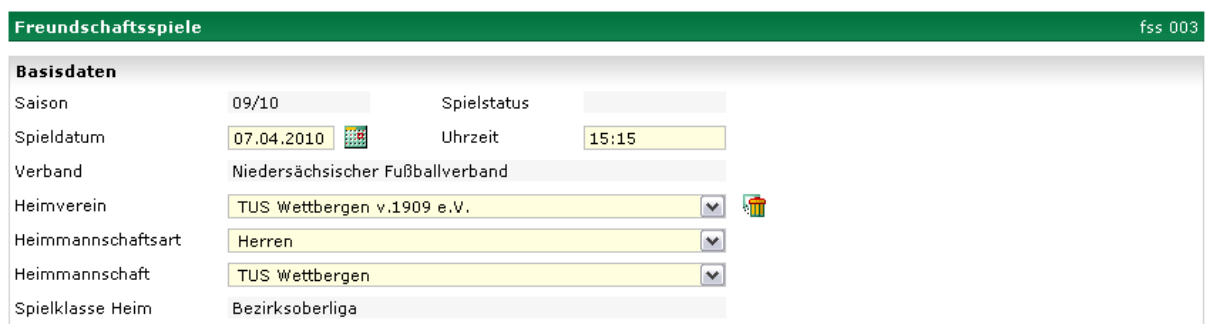

**Abbildung 6: Auswahl Heimmannschaft** 

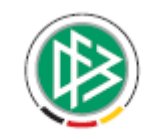

#### DFB Medien GmbH & Co. KG

Mit der Übernahme der Mannschaft werden die für die Anlage des Spiels benötigten Parameter Spielklasse und Gebiet aus dem DFBnet Meldebogen oder aus der 1. Runde der Meisterschaft automatisch übernommen.

Eine Änderung von Mannschaftsart, Spielklasse und Gebiet ist nicht möglich. Bei Mannschaften die als AR-Teilnehmer spielen, wird das Stammgebiet der Mannschaft bei der Staffeleinteilung des Spiels verwendet.

#### **Hinweis:**

Eine Anlage von "Freien Mannschaften" als Heimmannschaft ist nicht möglich. Soll eine freie Mannschaft eine Heimmannschaft werden, so muss nach der Anlage des Spiels ein Heimrechttausch über die Spieldetails durchgeführt werden.

Die Heimspielstätte wird aus dem Heimspielstättenkalender ermittelt. Eine Änderung der Heimspielstätte bei der Spielanlage ist nicht vorgesehen. Diese Aktion kann bei den Spieldetails durchgeführt werden.

#### **Hinweis:**

Wird bei der Spielanlage keine Heimspielstätte zugeordnet, wird in dem Feld eine Meldung "Keine Heimspielstätte im Heimspielstättenkalender vorhanden" ausgegeben.

## **3.5.2 Heimmannschaft zuordnen (Vereinsanleger)**

Der Vereinsanleger ist nur dafür berechtigt, Freundschaftsspiele für die Mannschaften seines Vereins anzulegen.

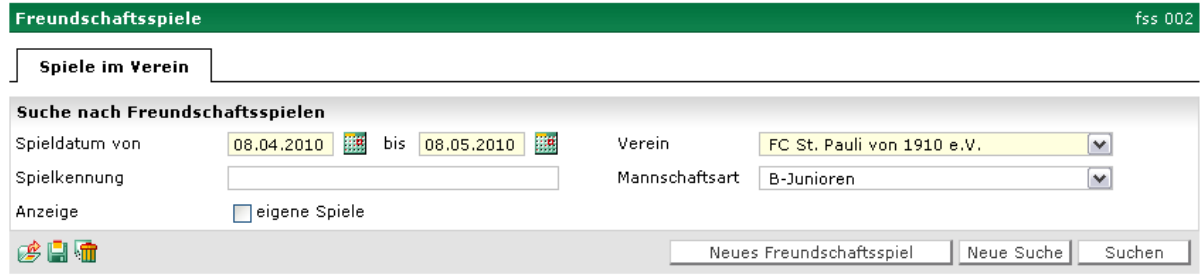

### **Abbildung 7: Anlage Freundschaftsspiel mit Mannschaftsart B-Junioren**

Dazu wird dem Anwender nach Auswahl des Buttons "Neues Freundschaftsspiel" die Eingabemaske für Datum und Uhrzeit angeboten. Nach erfolgter Eingabe wird dem Anwender eine Auswahlliste mit den Mannschaften seines Vereins mit passender Saison zum Spieldatum angeboten. Hat der Vereinsanleger bereits vorher eine Suche mit einer Mannschaftsart ausgeführt, so sind nur die Mannschaften der entsprechenden Mannschaftsart aufgeführt.

Gibt es nur einen Treffer, so wird dieser sofort angezeigt.

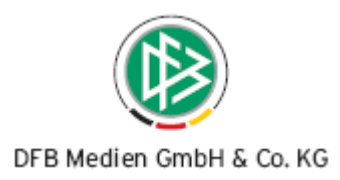

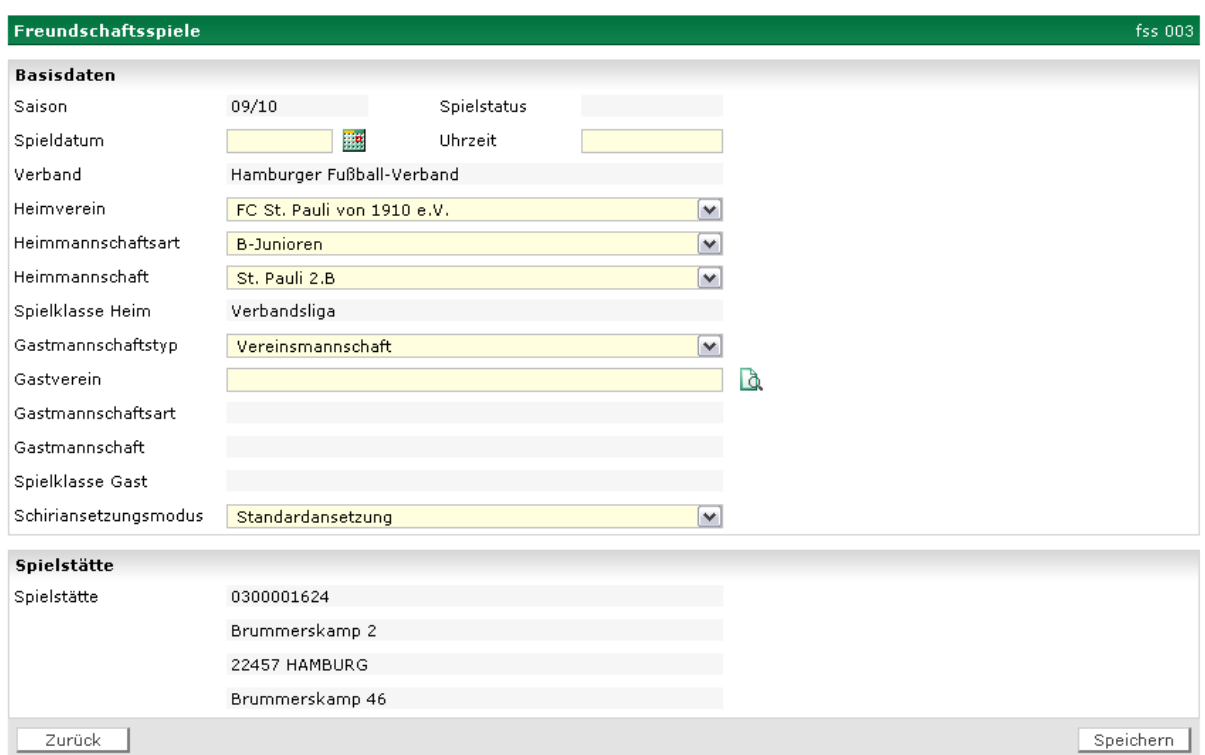

#### **Abbildung 8: Einstieg zur Spielanlage mit der entsprechenden B-Junioren Mannschaft**

In den Auswahllisten können die Mannschaften mit den entsprechenden Mannschaftsarten, die in der aktuellen Saison im DFBnet Meldebogen gemeldet sind oder sich über die Auf-/Abstiegsbearbeitung in der gewünschten Saison befinden, gesucht bzw. ausgewählt werden. Die abgemeldeten Mannschaften werden hier nicht berücksichtigt.

#### **Beispiele:**

Der Verein hat die Mannschaft im DFBnet Meldebogen für die entsprechende Saison schon gemeldet -> kein Problem, da die Mannschaft in der Saison existiert, evtl. ist die Mannschaft in der falschen Spielklasse.

Der Verein hat noch keine Mannschaften gemeldet, aber der Auf- und Abstieg wurde schon durchgeführt -> kein Problem, da die Mannschaft in der entsprechenden Saison schon existiert.

Aus der Trefferliste in der Auswahlliste muss der Anwender eine Mannschaft wählen, die automatisch als Heimmannschaft in das neue Freundschaftsspiel übernommen wird.

Wird keine Mannschaft nach den obigen Kriterien gefunden, muss die Mannschaft im DFBnet Meldebogen gemeldet werden, damit der Vereinsanleger auf diese zugreifen kann.

Auch der Vereinsanleger ist nicht berechtigt, Spiele von Mannschaften anzulegen, die auf der DFB-Ebene spielen. Siehe Abbildung 8, wo nur die 2. B-Junioren für den Verein St. Pauli zur Verfügung steht.

Die Heimspielstätte wird aus dem Heimspielstättenkalender ermittelt. Eine Änderung der Heimspielstätte bei der Spielanlage ist nicht möglich. Diese Aktion kann nur bei den Spieldetails durchgeführt werden.

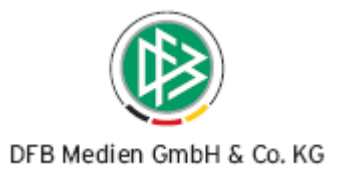

#### **Hinweis:**

Wird bei der Spielanlage keine Heimspielstätte zugeordnet, wird in dem Feld eine Meldung "Keine Heimspielstätte im Heimspielstättenkalender vorhanden" ausgegeben.

Bei der Speicherung des Spiels wird die Spielstättenbelegungsfunktion aufgerufen und es wird versucht, das Spiel auf die Spielstätte zu buchen.

## **3.5.3 Gastmannschaft zuordnen/anlegen**

Die Gastmannschaft kann für alle Landesverbände gewählt werden. Für die Anlage des Spiels können sowohl Vereinsmannschaften als auch freie Mannschaften verwendet werden.

### **3.5.3.1 Filter Gastmannschaftstyp**

Der Filter Gastmannschaftstyp unterscheidet den Anlegetyp der Gastmannschaften. Es gibt 2 Filtereinstellungen:

Vereinsmannschaft und Freie Mannschaft.

#### **3.5.3.2 Filter Vereinsmannschaft**

Hier wird über eine Vereinssuche (Vereinsnamen/nummer) die Suche gestartet.

Es werden auch wieder 2 Listboxen mit den entsprechenden Vereinen und allen Mannschaften des entsprechenden Vereins angeboten. Es wird eine Listbox mit allen Mannschaftsarten des Vereines angeboten, da auch Spiele mannschaftsartenübergreifend stattfinden. Die Mannschaftsart der Heimmannschaft ist voreingestellt.

Aus der Listbox kann die entsprechende Mannschaft übernommen werden.

Ist die Suche erfolglos, muss der Anwender den Filter Gastmannschaftstyp auf freie Mannschaften ändern, um in die Suche nach freien Mannschaften zu gelangen.

### **3.5.3.3 Anlage von freien Mannschaften**

Da einige Mannschaften nur an bestimmten Freundschaftsspielen außerhalb des regulären Spielbetriebs teilnehmen und somit nicht zum Saisonbeginn gemeldet wurden, wird hier die Möglichkeit geboten, Mannschaften für das aktuelle Freundschaftsspiel hinzuzufügen. Zum Beispiel können hier Mannschaften von ausländischen, nicht im System geführten Vereinen hinzugefügt werden.

Die neu hinzugefügten Mannschaften können auch in anderen Freundschaftsspielen verwendet werden. Um dieses zu ermöglichen und die Anlage von Mannschaftsdubletten zu vermeiden, wird vor der Anlage einer freien Mannschaft eine Suche nach freien Mannschaften durchgeführt.

Die Suche wird direkt über die Gastmannschaft ausgeführt, der Filter für den Gastverein ist nicht aktiv aber der Filter über die Gastmannschaftsart ist aktiv. Es wird über den Namen der Mannschaft gesucht und der entsprechende Landesverband ist unerheblich.

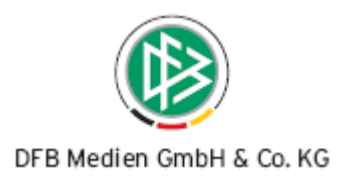

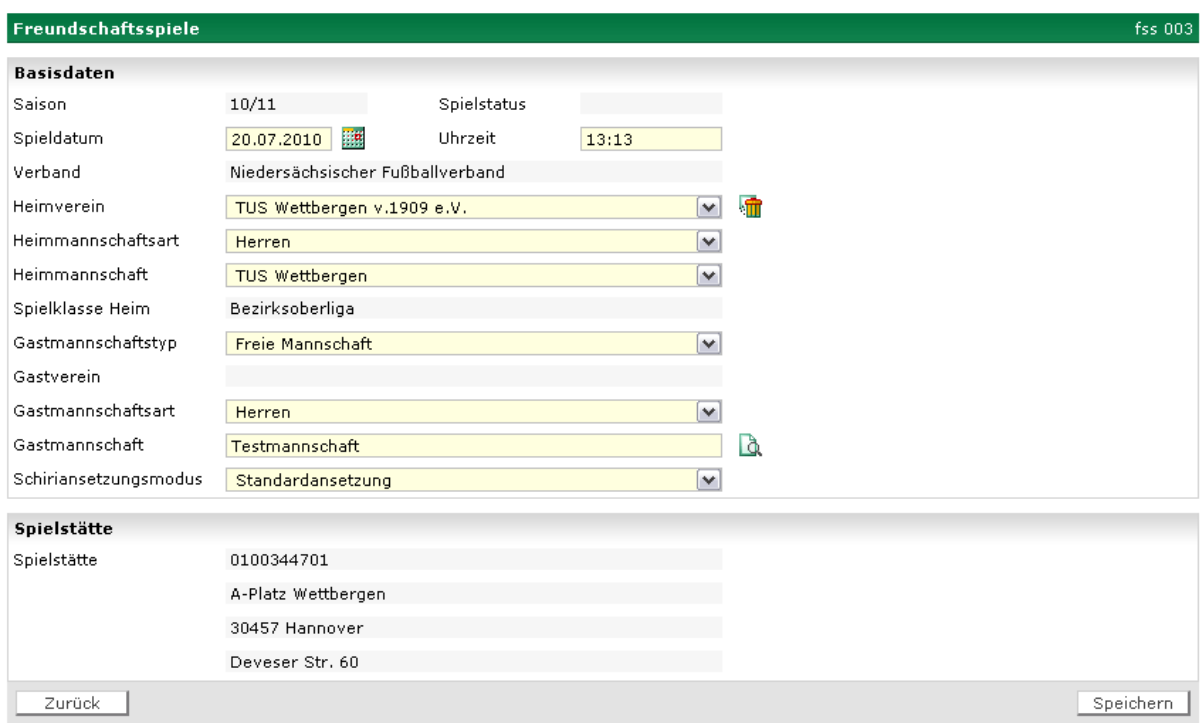

#### **Abbildung 9: Suche nach Freien Mannschaften**

Alle Treffer sind in der Listbox aufgeführt.

Gibt es keinen Treffer, so erhält der Anwender die Möglichkeit, eine freie Mannschaft vom Typ Vereinsmannschaft anzulegen. Über ein Popup wird dem Anwender die Möglichkeit angeboten, die zuvor erfolglos gesuchte Mannschaft anzulegen.

Beispiel: "Die Mannschaft "Alle Neune" wurde nicht gefunden, wollen Sie die Mannschaft mit dem Namen "Alle Neune" anlegen, kann mit "Anlegen" beantwortet werden oder mit "Abbruch" abgebrochen werden. Beim Speichern des Spiels wird die Mannschaft im System abgespeichert.

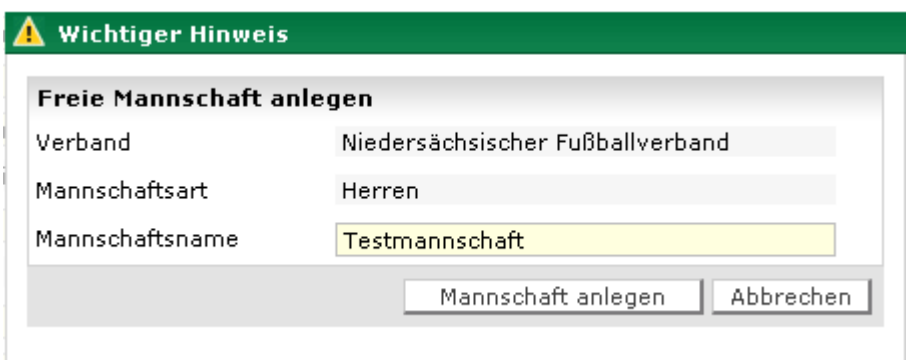

#### **Abbildung 10: Anlage einer freien Mannschaft**

Hierbei muss lediglich der Name der Mannschaft angegeben werden. Der Mannschaftstyp ist Vereinsmannschaft, die Mannschaftsart wird aus der gewählten Mannschaftsart in der Listbox abgeleitet. Der Verband wird aus der Berechtigung des Anwenders abgeleitet.

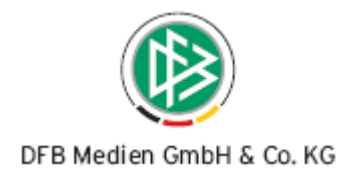

#### **Hinweis:**

Es können keine Mannschaften vom Typ Auswahlmannschaften und Nationalmannschaften angelegt werden.

### **3.5.4 Modus Schiedsrichteransetzung**

Bei der Anlage des Spiels können unterschiedliche Modi der Schiedsrichteransetzung benutzt (werden Gruppen oder Vereinsansetzung). Es erscheint eine Listbox, aus der der Modus der Schiedsrichteransetzung auswählbar ist. Standardmäßig ist die Staffelansetzung vorbelegt.

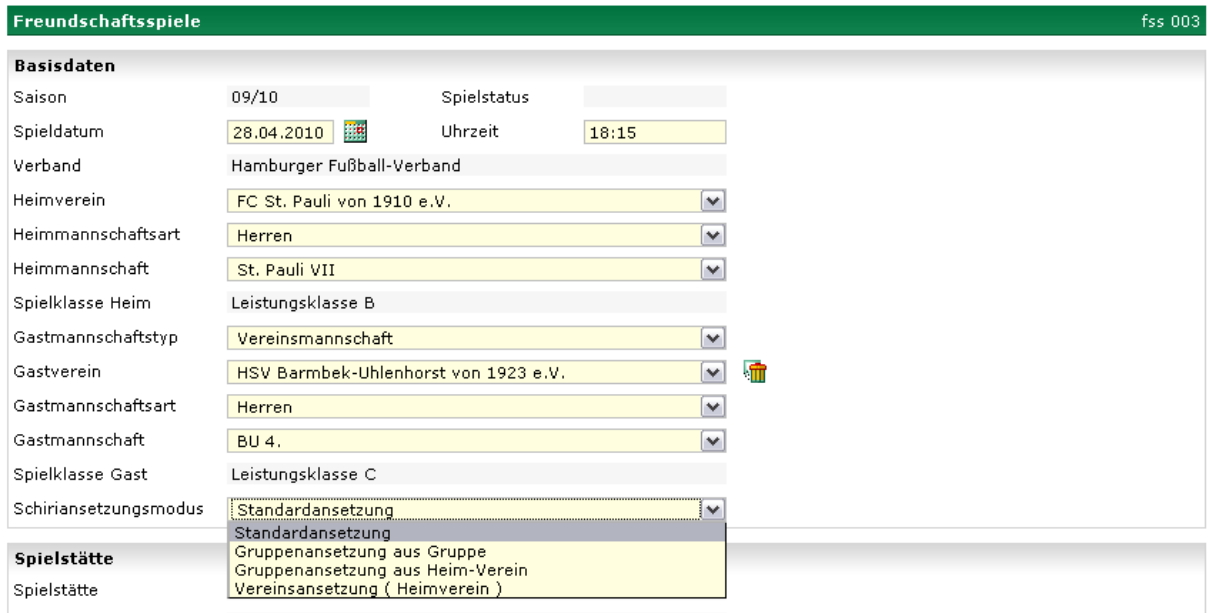

**Abbildung 11: Auswahl Schiedsrichteransetzungsmodus**

Werden Schiedsrichtergruppen ausgewählt, so öffnet sich eine weitere Auswahlliste mit den Schiedsrichtergruppen des Verbandes. (Nur für Verbände mit Schiedsrichtergruppen relevant)

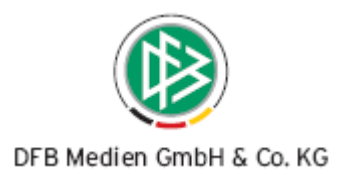

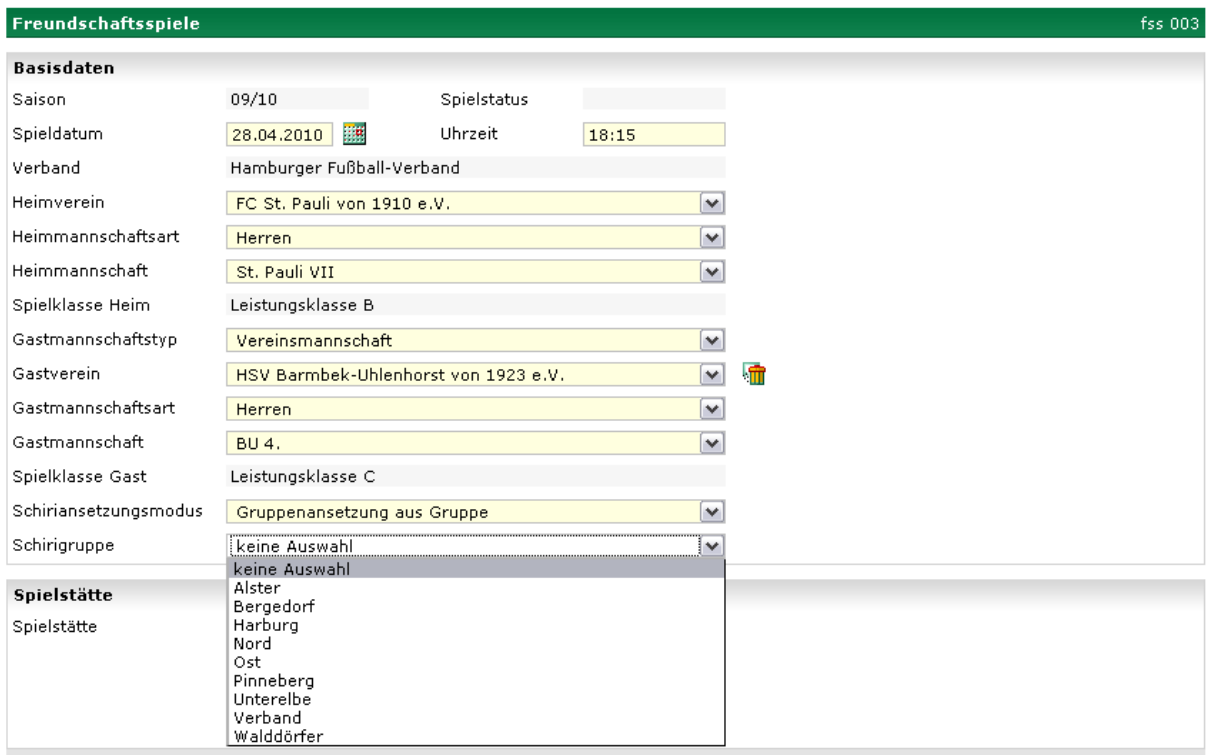

#### **Abbildung 12: Auswahl der Schiedsrichtergruppen**

Die Anzeige der angesetzten Schiedsrichter ist nur in den Spieldetails sichtbar.

## **3.5.5 Speichern von Spielen**

Die Anlage des Spiels erfolgt von oben nach unten, d.h es ist zuerst nur die oberste Listbox aktiv. Wird hier eine Auswahl getroffen, wird die nächste Auswahlliste aktiviert und bietet nur die Werte in Abhängigkeit zur vorherigen Auswahlliste an. Das Speichern ist erst möglich, wenn alle Felder unter den Basisdaten ausgefüllt sind. Das bedeutet, dass Spiele immer eine Heim- und Gastmannschaft bei der Anlage erhalten. Das nachträgliche Hinzufügen oder Entfernen einer Mannschaft ist nicht mehr möglich. Bei solchen Änderungen muss das Spiel gelöscht und neu angelegt werden.

Beim Speichern wird geprüft, ob eine der beiden Mannschaften an dem Tag bereits ein Spiel in einem Pflichtspielwettbewerb hat. Falls zutreffend darf das Spiel nicht gespeichert werden.

#### **Hinweis:**

Es wird nicht geprüft, ob die beteiligten Mannschaften an dem Spieldatum bereits ein Freundschaftsspiel haben. Es ist im Augenblick in allen Verbänden möglich, mehrere Freundschaftsspiele an einem Tag zu haben.

Nach der erfolgreichen Speicherung bekommt der Anwender die Daten noch einmal read-only angezeigt. Im Kopfbereich bekommt er die Meldung, ob die Spielstätte gebucht werden konnte oder nicht. Im Fussbereich gibt es am linken Rand den Button "zurück". Dieser führt in die Spielsuche zurück. Am rechten Rand gibt es den Button "Neues Freundschaftsspiel", dieser führt direkt in den Anlagedialog. Links daneben gibt es einen Button "Spieldetails", der in die Spielbearbeitung der Spieldetails führt.

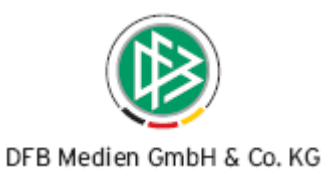

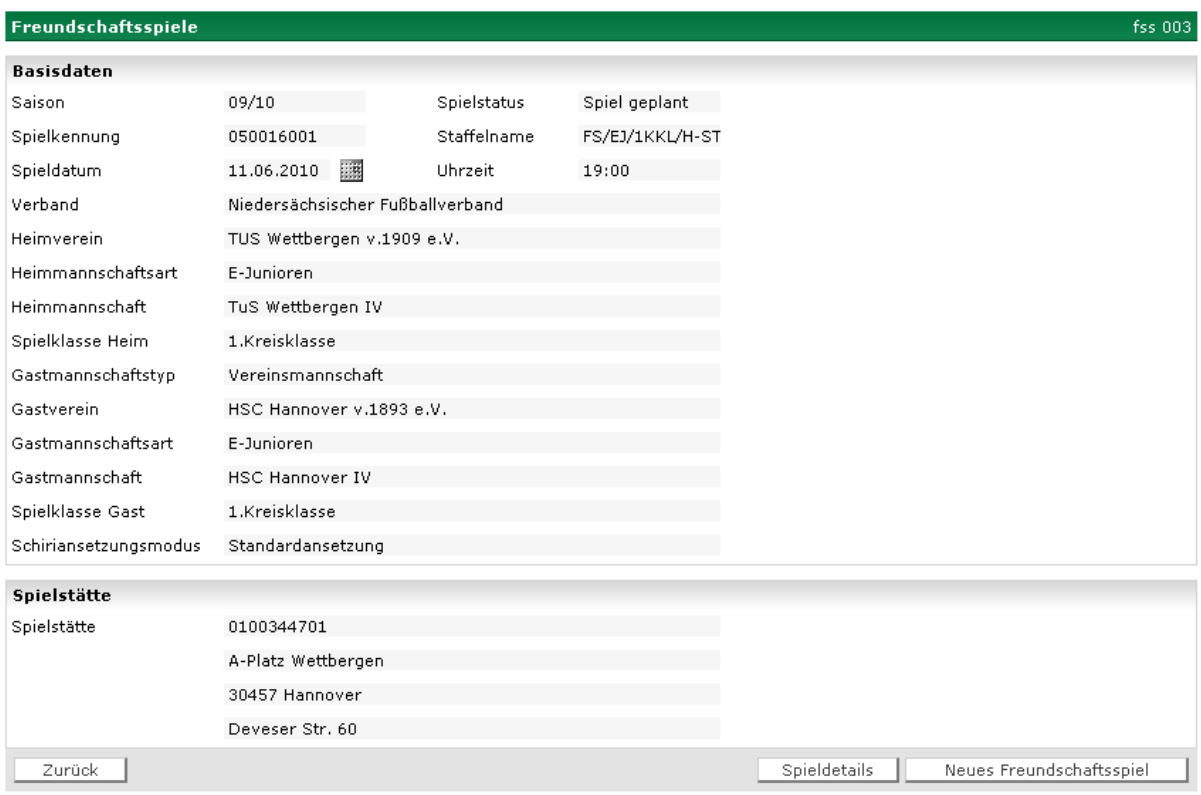

**Abbildung 13: Read-only Ansicht nach der Spielanlage** 

# **3.5.6 Löschen von Spielen**

Das Löschen von Spielen ist nur dann möglich, wenn das betroffene Spiel noch kein Ergebnis hat, also wenn es im Status "in Planung" oder "Schiedsrichter geplant" ist. Der Schiedsrichter wird über die Löschung und seine daraus resultierende Absetzung per Mail benachrichtigt.

### **Hinweis:**

Das Löschen von Spielen ist nur für den Besitzer der Spiele möglich, alle anderen Rechteinhaber können die Spiele nicht löschen.

## **3.5.7 Bearbeitung von Spielen**

Die Bearbeitung von Spielen ist über die entsprechenden Icons "Spieldetails" und "Spielstätten" in der Liste möglich. Dort stehen alle bekannten Funktionen zur Verfügung.

## **3.5.8 Benachrichtigungen**

Bei Anlage eines Freundschaftsspiels werden alle Vereinsmannschaften des Spiels über diesen Vorgang per Nachricht in das E-Postfach des Vereins benachrichtigt. Für alle Änderungen am Spiel gelten die bereits für Meisterschaftsspiele bekannten Benachrichtigungsregeln.

\*\*\*